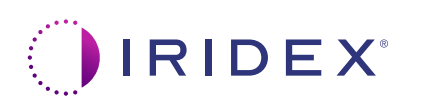

## **Guida rapida: Utilizzo del laser Cyclo G6® con il software di gestione delle scansioni e il dispositivo di erogazione MicroPulse P3®\***

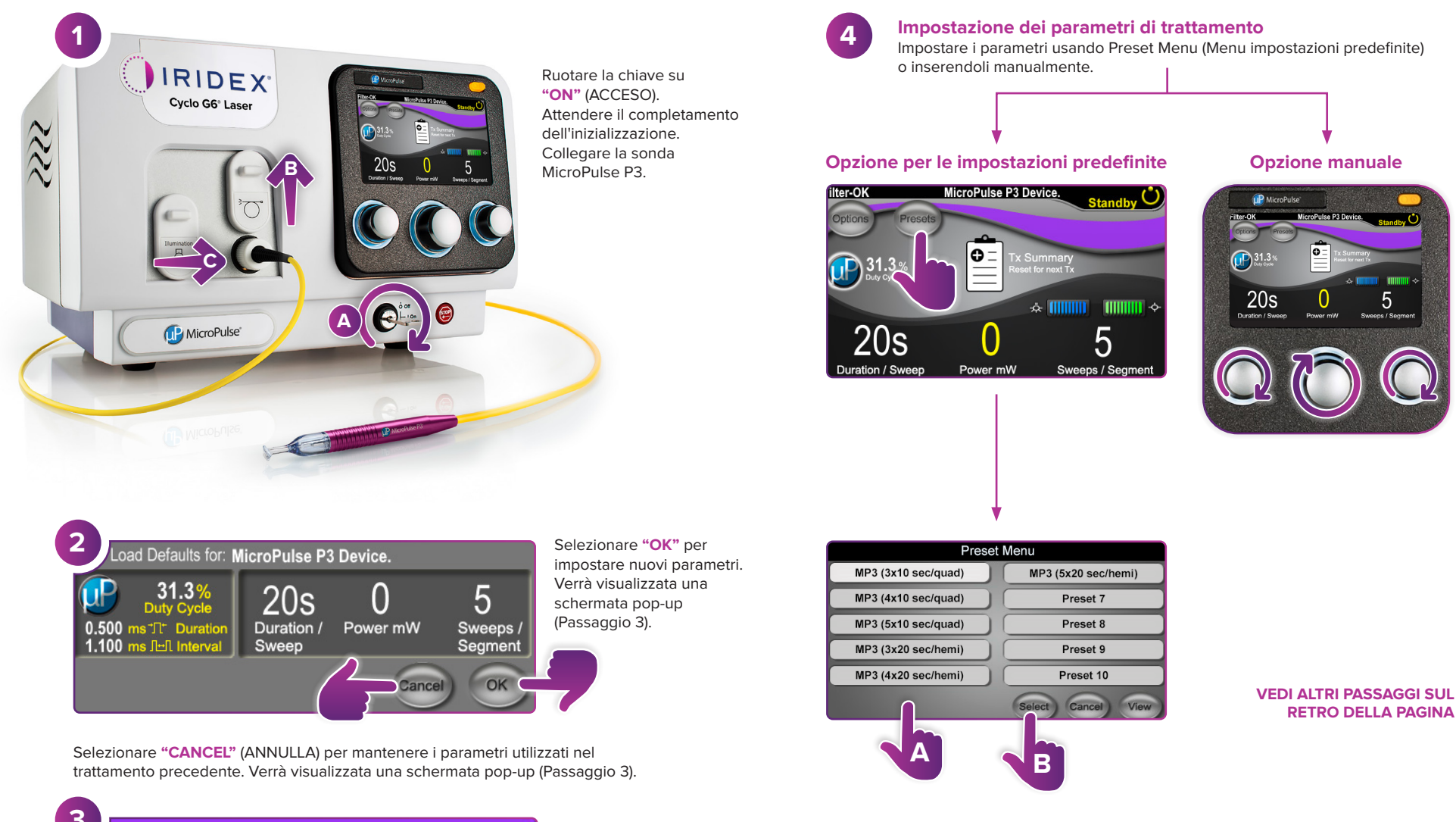

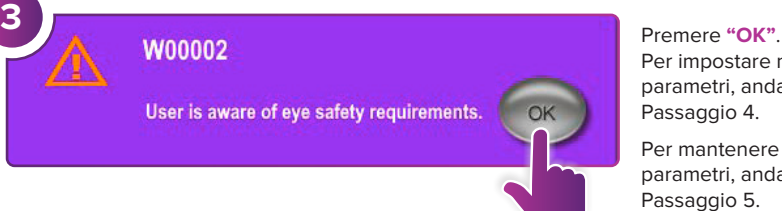

Per impostare nuovi parametri, andare al Passaggio 4.

Per mantenere gli stessi parametri, andare al Passaggio 5.

 $\overline{\phantom{a}}$  muun

5

\* Prima di erogare il trattamento, fare riferimento alla "Guida per l'utente: Aggiornamento del software Cyclo G6 per MicroPulse TLT", al "Manuale operativo del sistema laser Cyclo G6" e alle "Istruzioni per l'uso del dispositivo di erogazione MicroPulse P3" per le istruzioni di erogazione,

comprese sicurezza, avvertenze e precauzioni.

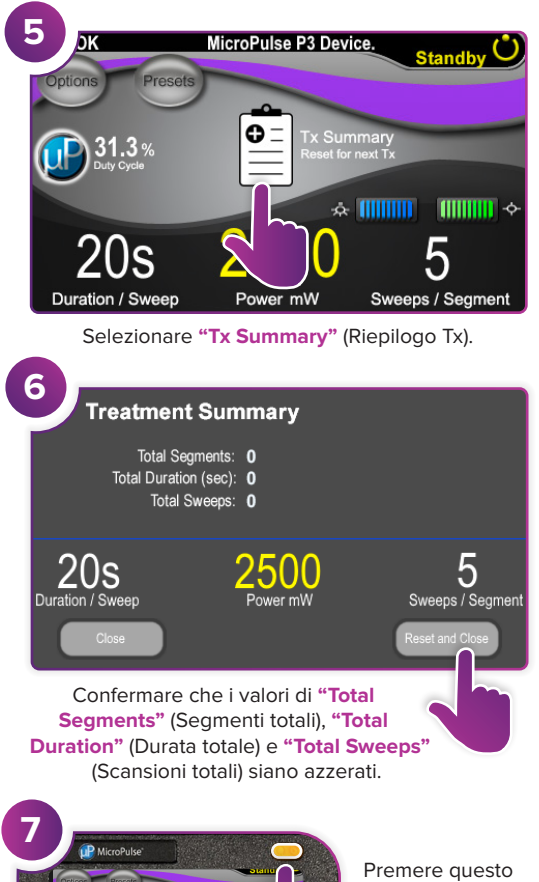

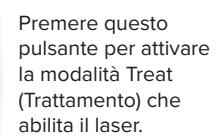

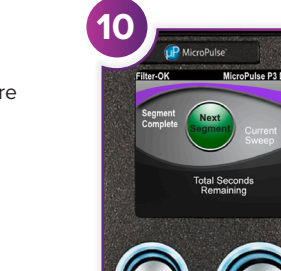

**8**

Sweep<br>Duration

Remaining

**9**

**Segment** 

Complete

Al termine del trattamento, premere questo pulsante per attivare la modalità Standby (Attesa) che disabilita il laser.

2500

100

Treat

100

 $\bigcap$  of

2500m

 $\int$  of

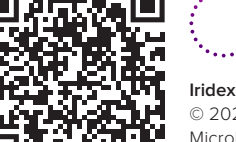

 $\bigcap_{1}$  31.3

 $20s$ 

2500

5

## **IRIDEX**<sup>®</sup>

© 2022 Iridex. Tutti i diritti riservati. Iridex, il logo Iridex, MicroPulse, MicroPulse P3 e Cyclo G6 sono marchi registrati di Iridex. 88305-IT.A 02.2022 **Iridex info@iridex.com iridexglaucoma.com**

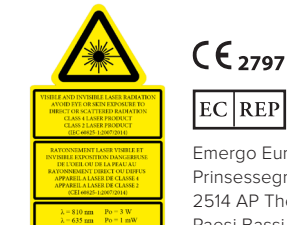

Erogare il trattamento sul segmento desiderato.

MicroPulse P3 Device.

**Total Seconds** Remaining

**Next** 

MicroPulse P3 Device.

Current

Premere per azzerare i valori. Per trattare il segmento successivo, ripetere il Passaggio 8. Quando il trattamento è completo, proseguire al Passaggio 10.

onds Remaining

 $0 \times 100$ 

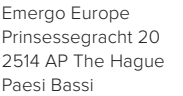

Prinsessegracht 20 2514 AP The Hague Paesi Bassi

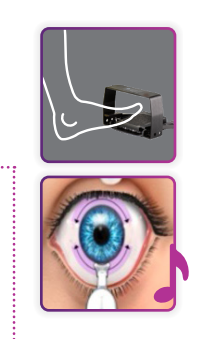

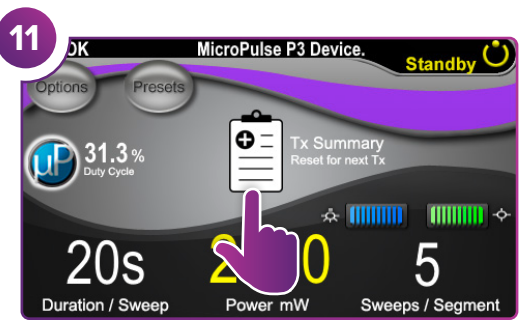

Premere per visualizzare il riepilogo del trattamento.

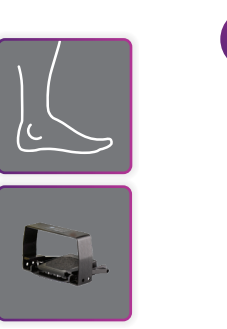

**12**

**Treatment Summary** Total Segments: 2 Total Duration (sec): 200 Total Sweeps: 10 5  $20s$ uration / Sweep Sweeps / Segment

Visualizzare nuovamente il riepilogo del trattamento.

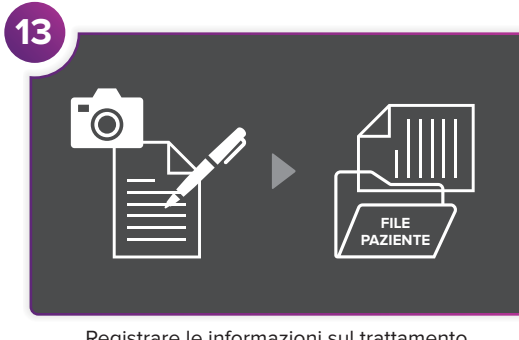

Registrare le informazioni sul trattamento.

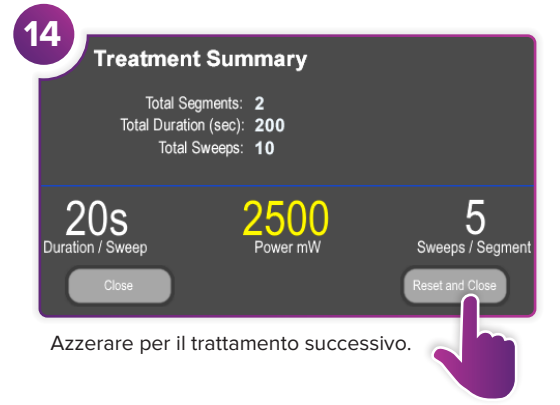